# **Multiple Camera Array User's Guide**

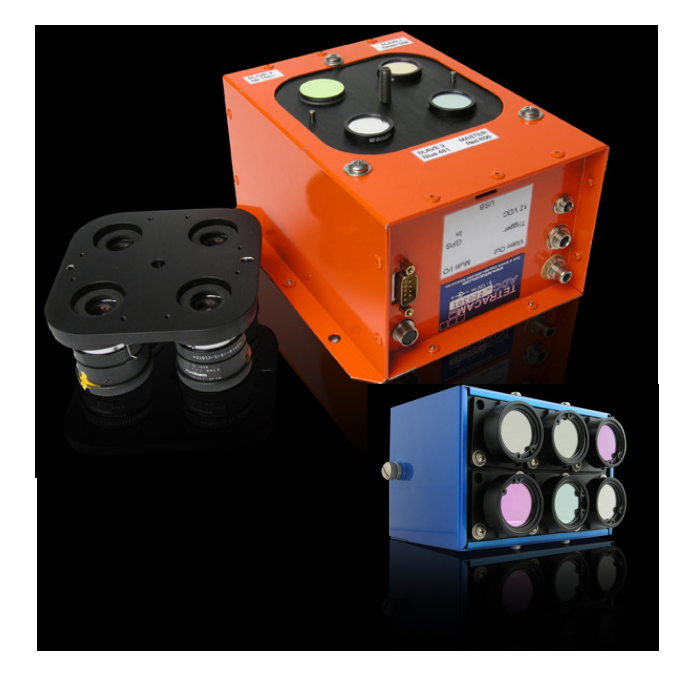

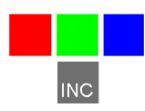

Tetracam Inc 21601 Devonshire Street Suite 310 Chatsworth,CA 91311 USA

#### **Notices**

Documentation Copyright 2011 Tetracam Inc. All rights reserved. Camera software Copyright 2000-2011 Tetracam Inc.

Printed in the United States of America.

Specifications subject to change.

This software and documentation are copyrighted materials. The making of unauthorized copies is prohibited by law. No part of the software or documentation may be reproduced, transmitted, transcribed, stored in a retrieval system or translated into any human or computer language without the prior written permission of Tetracam, Inc.

Unless otherwise provided by written agreement with Tetracam Inc., this publication is provided "as is" without warranty of any kind, expressed or implied, including, but not limited to, the implied warranties of merchantability or fitness for a particular purpose. Some states do not allow disclaimer of expressed or implied warranties in certain transactions, so this statement may not apply to you.

While reasonable efforts have been made to assure the accuracy of this document, in no event will Tetracam be liable for direct, indirect, special, incidental, or consequential damages resulting from any defect in this publication or the associated software. Tetracam Inc. reserves the right to change this document at any time without obligation to notify anyone.

### **Trademarks**

Windows™ is a registered trademark of Microsoft Corporation. Photoshop™ is a registered trademark of Adobe Systems.

Other brand or product names are trademarks of their respective holders.

Version 2.3 - Last Modified April 2011

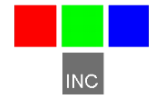

Tetracam Inc 21601 Devonshire Street Suite 310 Chatsworth,CA 91311 USA

## **Table of Contents**

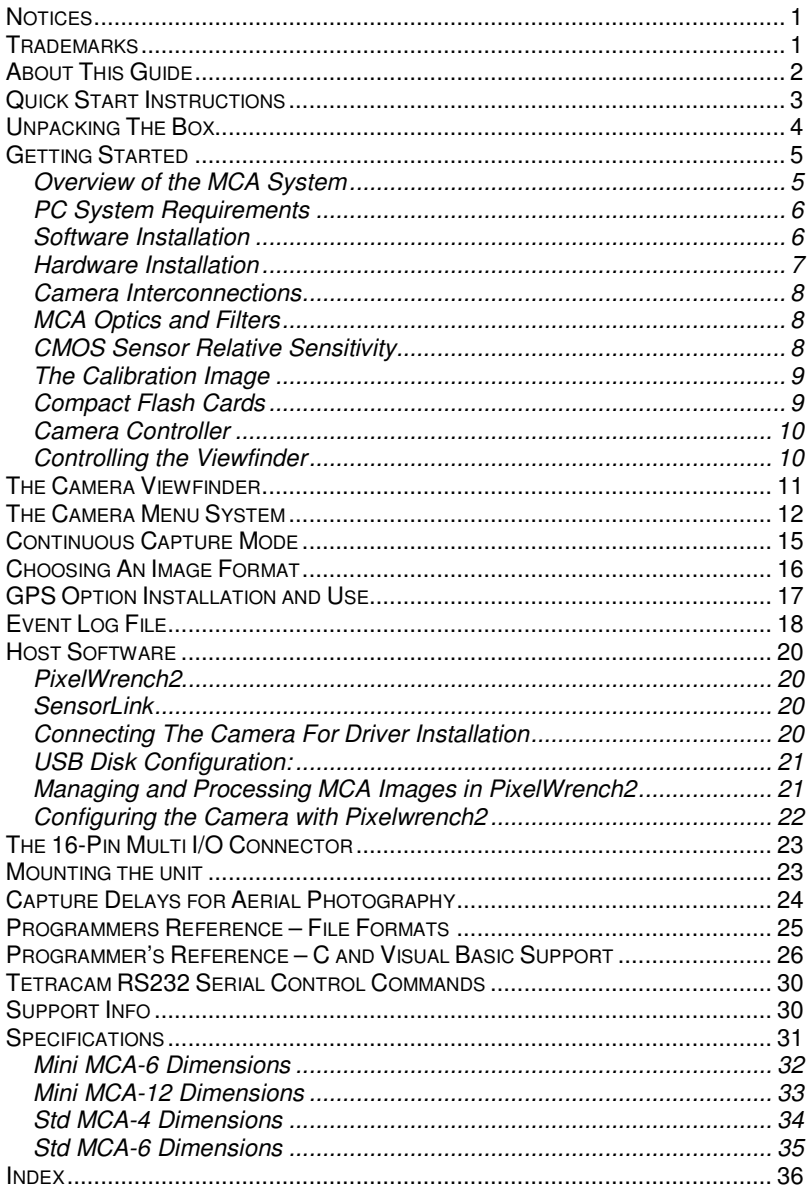

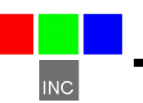

### **About This Guide**

The Multi-Camera Array User's Guide contains general information about the MCA products covering installation, operation, options and accessories, warranties, and technical support. The information is specific to firmware version 5.141 and later – users with earlier firmware should upgrade so that their units conform to the information herein.

The MCA consists of four to twelve digital cameras organized in an array, with discrete filters installed in front of each camera in the array. The primary use of this product is to capture spectroscopic signatures of vegetation, chemicals and geology using a set of filters tailored to the targeted substance.

The purpose of this document is:

- 1. To guide the user through the installation of the product and its supporting software on its target host system.
- 2. To describe the basic camera operating procedures.
- 3. To describe the interaction between the camera's interface software and the image editing and archiving software it may be used with.

This document assumes that the user is very familiar with the operation of an IBM compatible personal computer running the Windows Vista, or Windows XP operating system. He should be familiar with the use of USB serial ports and USB disk devices, and in the use of spectroscopic signatures to identify materials of interest.

A PDF version of this manual is supplied on the installation CD.

#### **Quick Start Instructions**

Connect the unit to DC power source (The MCA cameras will accept power input between 12 and 14 VDC, and are suitable for most vehicle power supplies)

Install PixelWrench2 before connecting the camera to the computer. This program is needed to manage connections to the camera and to extract useful data from the sets of visible light and NIR images the camera captures.

With the Control Box accessory and a video display, you can review pictures in the master camera. Press the **SELECT** button and a menu should appear. Select items in the menu using the **UP**, **DOWN** and **SELECT** buttons. These buttons allow you to scroll through the selections. Pressing the **SELECT** button activates a selection. The REVIEW selection gives you access to images in the camera and displays them on the video Display.

To view your pictures on a computer, you may remove the CF cards and install them in a CF card reader, or plug the camera into the USB interface on your computer.

When plugging the camera into a computer's USB port, Windows will recognize the camera as either an Imaging Device or a USB Mass Storage Device. You can toggle how Windows recognizes the device from the camera's menu or by holding the **SELECT** button for 5 seconds while powering on the camera. To use the camera with PixelWrench2, the camera must be connected as an Imaging Device. USB Mass Storage Device mode is better suited for simple file transfers between the CF cards and Windows. If the camera is in USB Storage Device mode, "USB DISK" will appear in the viewfinder on a connected display.

From PixelWrench2, you may open previews of the images on the CF card in the camera, and extract them for viewing and analysis. Consult the online manual for PixelWrench2 and the camera for more detailed instructions.

When you are done with the camera, turn it off by disconnecting the power.

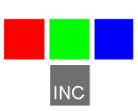

### **Unpacking The Box**

This is what you should find in the box. A Hardened Plastic Camera Case An MCA or MiniMCA Digital Still Camera A CDROM with the installation software supporting the camera Product and Accessory Documentation A USB interconnection cable Compact Flash Memory Cards for each camera in the array An AC Power Adapter and Power input cable A White Teflon Calibration Plate

Your camera comes with a one-year warranty against defects. You should send in the warranty card to register the camera and qualify for additional software and firmware updates.

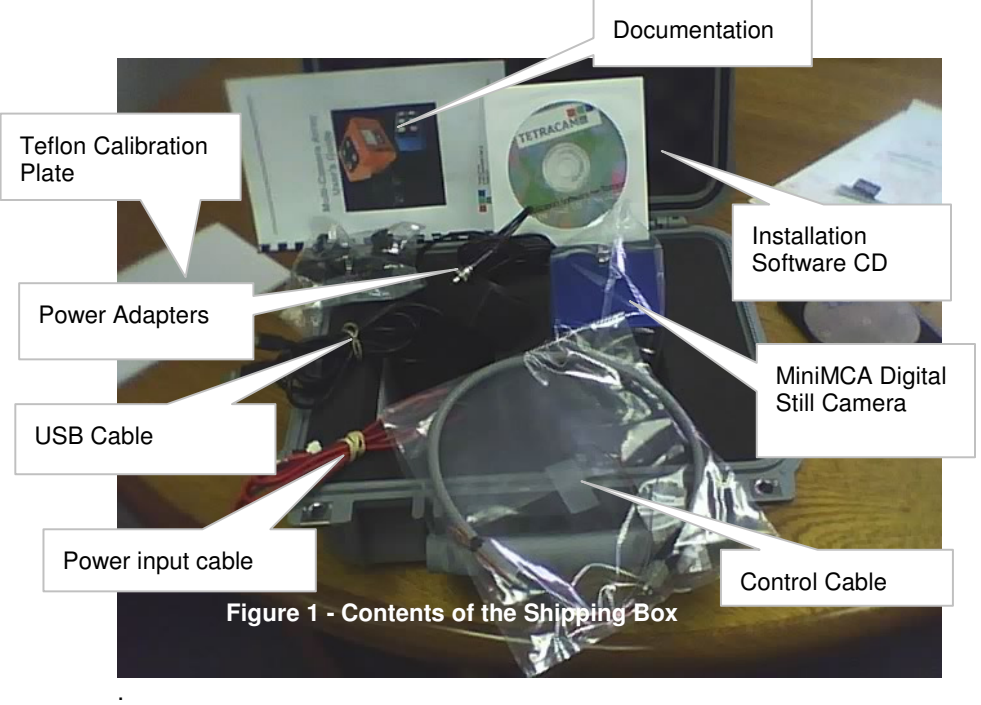

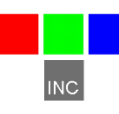

### **Getting Started**

#### Overview of the MCA System

The MCA imaging system consists of a set of digital still cameras compactly packaged and synchronized so they can all take pictures at the same time with only small translation errors between images from unit to unit. These translation errors are automatically corrected by the software supplied with the unit.

One of the cameras in the system is set up as the MASTER camera – the master camera is responsible for synchronizing the other cameras (SLAVES), calculating exposure requirements, and logging GPS geo-referencing information.

A control connector (and control box accessory) is provided to allow the camera to be triggered in flight, and to provide connection to an external GPS receiver. The control connector also has an output video signal that can be used to monitor the framing of the image. Monitoring can take place remotely, using a commonly available video transmitter for RC aircraft, or locally, in a manned aircraft, using a video monitor.

Each camera has its own file system for saving images. In a six-camera

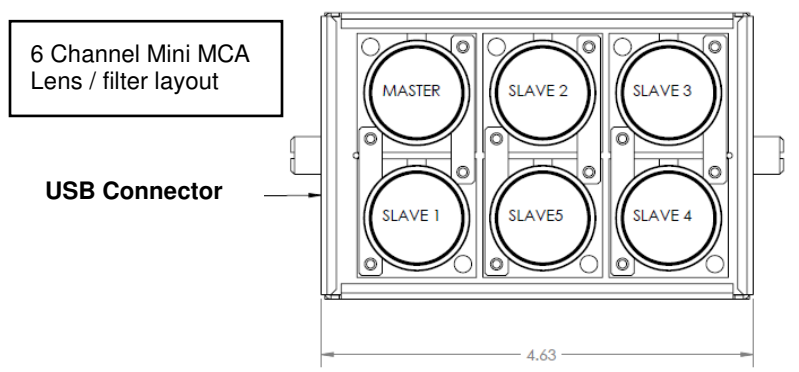

system there will be six compact flash cards installed in the unit. Each will have a unique volume ID and naming convention for images that allows the sets of pictures to be separated on the host PC. The software supplied with the camera automatically combines the images into multi-channel TIFF image file for convenient extraction of the data at any time.

Each camera has its own band pass filter – typically a spectroscope filter commercially available from companies like Andover or Sigma. A wide variety of pass filters are available. Bandwidths of 10 nanometers and above will

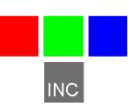

supply acceptable images. Narrower band pass filters (less than 10 nm) can produce some artifacts in the images which must be corrected on the host PC. Band pass filters may be anywhere in the range of 400 nm (blue) to 950 nm (near infrared). The spectral response graph later in this document shows

the working range of the sensors. A set of six filters is ordinarily specified at the time of purchase.

Images can be transferred to a host PC by removing and reading the memory cards, or by plugging in a USB cable to the USB Hub controller built into the unit. In a six-channel unit, six separate devices will appear when the unit is connected.

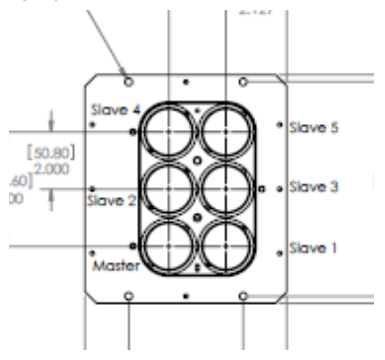

#### PC System Requirements

Any IBM-compatible personal computer with a free USB serial jack can be used to operate and configure the Camera. The unit produces sets of images synchronized for simultaneous capture. The images from the set can be displayed three channels at a time using RGB format for false color rendition. Each RGB rendering is about 3.9 Megabytes. You should select a computer with resources that can support manipulation of images that are this large. Our recommendations for a minimum configuration are:

1 GHz or better processor, Intel or AMD Windows 7, Vista or XP operating system 512 megabytes of SDRAM 24 bit color graphics adapter at 1024 x 768 or better resolution 1024 x 768 or higher display Large hard disk drive with 10 GB or more free space

#### Software Installation

The software installation CD contains PixelWrench2, the USB stream driver and a PDF version of the user's manual. To install PW2, run the file Setup.exe located in the PW2 folder. The root folder of the CD also contains the image alignment file for your particular camera. Its name is xxxxxx alobal.MCA where xxxxxx represents your camera serial number.

If you have not previously used a digital camera on your system, the Windows operating system may need to install some additional files to

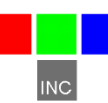

support the camera drivers.

If your computer does not have the Microsoft .NET 3.5 framework installed, the PixelWrench2 installer will try to open Microsoft.com and download a file called dotNetfx.exe. This is the installer for .NET 3.5. This file is also on the CD in the root directory where you can run it directly prior to installing PixelWrench2.

#### Hardware Installation

 The MCA and Mini MCA run nominally on 12VDC external power. The input has been designed for vehicle electrical systems and can handle input voltages as high as 14 volts. The power connectors are center positive.

The MCA and Mini MCA differ primarily in their

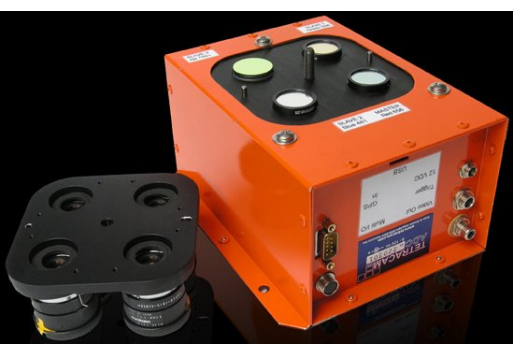

optical capabilities and weight. The older MCA product supports replaceable C-Mount lenses with variable aperture controls to match filter characteristics. The mini MCA is designed for UAV applications, and weighs only 25% the original MCA weight. It uses smaller miniature lenses with fixed apertures. Filter characteristics are calibrated into the camera firmware in the mini MCA. The optics on the standard MCA are better suited to very narrow band pass filters.

The MCA camera has a variety of connectors, as shown in the illustrations. The mini MCA has only a power connector and multifunction control connector available on the external case. All of the signals on separate connectors, including power are available on the multifunction connector. In the discussion of interconnection signals that follows, the signals may be found on the multifunction connector, and also in the case of the standard MCA, on the separate connectors provided.

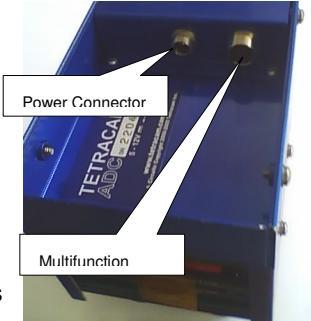

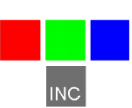

#### Camera Interconnections

**Power** – 12VDC center positive supply capable of delivering 0.5 Amps continuous. The supplied wall-plug type supply connects to this jack

**USB** – The main USB I/O connector (behind access panel on MiniMCA)

**Multi I/O** – 16-pin connection to the Camera Controller for viewing video, navigating the menu, taking pictures, and connecting GPS

**Video Out** – (Camera Controller ) NTSC or PAL video signal

**RS-232 –** (Camera Controller ) For connecting an optional GPS receiver or sending commands to the camera. A 3.5mm stereo phone plug tip, ring and sleeve is camera receive, camera transmit, and ground, respectively.

### MCA Optics and Filters

All channels of the MCA must be equipped with the same type of lens so the images can be merged with a minimum of error and distortion. Each channel has a receptacle for a spectrometer filter. The filters can be obtained from a commercial supplier, such as Andover. The unit is supplied with a set of six filters as specified by the customer at the time the unit is ordered.

Changing filters or installing them for the first time requires that the exposure time for each channel by adjusted for the filter characteristics. In the standard MCA, the adjustment can be made by setting the apertures on the lenses, or by entering exposure constants for each channel. In the mini MCA, only the second technique is used, since the apertures in the mini MCA lenses are fixed.

### CMOS Sensor Relative Sensitivity

![](_page_11_Figure_10.jpeg)

The graph below shows the relative efficiency of the sensor for different bands of visible and NIR light.

#### The Calibration Image

An important part of the entire camera and software system is the need to calibrate the software supplied with the camera. Calibration consists of taking an image of the Software Calibration Tile under the same lighting conditions as the images under study. This image is used to teach the application software what the spectral balance of that day's sunlight is. The ratio of red/NIR or green/NIR is then applied as an offset to the calculation of the various vegetation indices. Note: if a calibration image is not taken within an hour or two of pictures in the field, the vegetation index calculations will not be very

accurate, and the pictures may not be useful.

Place the Software Calibration Tile on the ground, or hold it level to ground, and photograph it. It need not fill the entire frame and it must not be overexposed. Make sure to avoid a direct reflection of the sun. The sample image on the left is of a properly exposed Software Calibration Tile.

When the pictures are imported to the host computer, the calibration image will be used to refine the vegetation index calculations.

![](_page_12_Picture_5.jpeg)

Software Calibration Tile Image

#### Compact Flash Cards

The unit can handle Compact Flash (CF) cards up to 2 GB. Since stored images are about 1 megabyte each, a 512 megabyte card is the minimum capacity recommended. A set of 2 GB cards (one per channel) is supplied with the unit.

Note: The unit cannot take pictures without a compact flash cards installed.

We recommend that the unit's power be turned off when the compact flash card is replaced. CF cards manufactured by SanDisk have proven the most reliable in our testing of the unit.

The camera is usually operated away from the host computer. If a compact flash memory reader is present on the host computer, the software can extract images directly from the card, without having to connect the camera. This allows the camera to be left in the field, or attached to a vehicle. The CF cards are exchanged to bring the pictures to a host computer.

When CF cards with capacities in excess of 2 Gigabytes are used they must

![](_page_12_Figure_13.jpeg)

be formatted as FAT32 cards on the PC, because the camera is not capable of initializing CF cards to FAT32 format. Care must be taken to label the volume TTCDISK[1-8], as it comes from the factory, during formatting on the PC. Also format the card using 32kb cluster (allocation unit) size for faster camera boot times. The volume information is used by PixelWrench2 to identify the device as a Tetracam camera, and identify the channels when it appears as a USB Disk. While reliable, use of very large cards with FAT32 format is not recommended unless very long missions with many pictures require it.

#### Camera Controller

The camera controller is used to setup and manually control the camera. The controller has two connectors on its side: an RCA jack for video out to a TV or monitor and a 3.5mm phone jack for serial RS-232 connection to a GPS receiver. On the bottom of the controller is the 16-pin connection to the camera. At power up, a connected TV or monitor display will illuminate and begin displaying the live viewfinder image.

#### Controlling the Viewfinder

In daylight conditions, a properly set exposure will produce a fairly dim viewfinder image so that NIR data is not over-exposed. For certain pictures it may be useful to adjust the exposure using the UP and DOWN buttons. When in auto-expose mode, pressing the UP or DOWN buttons will increase or decrease the exposure by 1/6 f-stop for each press. When in fixed expose mode, pressing the UP or DOWN buttons will increase or decrease the exposure time by ½ millisecond for each press.

Once the viewfinder image is satisfactory, capture can be initiated with the TAKE PIC button on the controller. The Status LED will turn from green to red, indicating that the camera is busy capturing and saving the image. After a capture, the camera completes the compression and storage of the image and the status LED returns to green indicating the camera is ready.

![](_page_13_Figure_6.jpeg)

#### **The Camera Viewfinder**

Once the camera is powered on, after a few moments it finishes its initial bootup sequence and enters viewfinder mode where it is ready for image captures. This is the normal ready-state of the camera. From this state, the use may adjust the exposure time up or down, using the UP or DOWN buttons, enter the menu system using the MENU / SELECT button, or capture images using the TAKE PIC button.

With an external video monitor connected to the camera's video out port, a live video image of what the camera "sees" will be shown on the screen. An overlay of information is shown on the viewfinder by default and can be turned off in the camera's menu. Below are shown the different points of information, arranged as shown on the viewfinder screen, with descriptions for each.

![](_page_14_Picture_103.jpeg)

**USB Mode** – USB DISK MODE will be displayed if the camera is set to enumerate as a USB DISK when connected to a Windows computer via USB.

**Save Mode** – Displays DCM, R8, or R10 for the type of image the camera is set to save. DCM is a compressed 10-bit format, while R8 and R10 are 8-bit and 10-bit RAW file formats, respectively.

**Cont. Capture** – This parameter is displayed in green when Continuous Capture is enabled, and in red when capturing, and shows the amount of Continuous Capture delay set.

**Exposure Mode** – If a FIXED EXPOSURE is set, this parameter will display the word "FIXED" in red along with the set exposure time, in milliseconds. With Fixed Exposure turned OFF, this parameter will display "AUTO A" or "AUTO P". The "A" or "P" designation indicates the METHOD of Auto Exposure, Average or Peak. A positive or negative number may follow this parameter, indicating the Exposure Adjust setting, controlled by the UP or DOWN buttons from the viewfinder.

![](_page_14_Figure_8.jpeg)

**Date / Time** – Date and Time is displayed.

**Picture Count** – This parameter shows the number of images stored on the CF card.

**\*note**: SETTINGS DISPLAY in the menu controls the displaying of the above listed parameters. GPS DISPLAY and GPS HEARTBEAT in the menu controls the displaying of the parameters listed below.

**GPS Position** – With a GPS receiver connected and communicating with the camera, position coordinates will be displayed. If the GPS receiver loses its signal lock, "WAITING FOR GPS" will be displayed in RED until it recovers its signal lock.

**GPS Heartbeat** – This is an indicator to confirm that a connected GPS receiver is sending data to the camera. Every time the camera gets a new packet of data, the "/" character in "GPS/" will toggle back and forth, between the "\" and "/" characters.

#### **The Camera Menu System**

The camera can be configured from the host computer via the USB connection or by use of the menu selections accessible with the controller and video display.

Operation of the menu system uses the three rightmost buttons on the controller: the **SELECT**, **UP** and **DOWN** buttons. To enter the menu system, the **SELECT** button is pressed once. Sub menus appear, or menu items which have values to the right of them.

To select a submenu, use the **UP/DOWN** buttons to move the cursor up or down to the desired submenu entry. Press the **SELECT** key to display the next menu page in the tree. If a submenu is not available, (REVIEW cannot be accessed unless pictures have been taken) it will be gray in the display instead of white. The selected entry is hi-lighted in green.

To change a menu item value, navigate to it by pressing the **UP/DOWN** buttons, and select it by pressing **SELECT**. The menu item's value will turn green, indicating that it is selected. Use the **UP/DOWN** buttons to scroll through the available values, and **SELECT** again to set the value.

The menu system can be exited at any time by pressing the **TAKE PIC** button.

![](_page_15_Figure_11.jpeg)

#### **MAIN MENU**

REVIEW – options for viewing or deleting stored images.

INFO – view battery status, firmware version and storage card space used / free.

#### CAPTURE METHOD –

**MAIN MENU**  $R$ EVIEW **INFO CAPTURE METHOD SETUP DONE** 

**REVTEM** 

set file save mode, toggle fixed or auto exposure, toggle single or continuous capture settings, set alarm capture mode.

SETUP – set video and USB mode, menu language, date / time, quickview, GPS and viewfinder, restore defaults, format memory card.

DONE – Every menu page ends in a DONE selection. Selecting DONE will save any settings that exist on that page and return to the previous screen.

> **>THUMBNAIL FULL SCREEN DIRECTORY DELETE ALL DONE**

#### **REVIEW**

THUMBNAIL – displays four images at once on the screen to quickly scroll through images while viewing them.

FULL SCREEN – show full size images one at a time

DIRECTORY – show a list of saved images

DELETE ALL – erase all images on memory card at once

All images are listed in order from most recent to oldest. Images can be erased one at a time when selected individually.

#### **INFO**

Shows the power supply voltage, camera firmware version number, used, free, and total space on the memory card.

![](_page_16_Picture_153.jpeg)

![](_page_16_Picture_17.jpeg)

#### **CAPTURE METHOD**

SAVE MODE – set the type of image file the camera saves. See "Choosing An Image Format" section for more help.

FIXED EXP – select an exposure time in milliseconds or OFF for auto-exposure mode.

AUTO EXP METHOD – select PEAK if the subject is the brightest part of the

![](_page_17_Picture_109.jpeg)

image, or AVERAGE for all others cases.

CONT CAPTURE – select to configure Continuous Capture mode.

#### **SETUP**

VIDEO – sets the camera to output NTSC or various PAL standard display feeds.

USB MODE – sets what the camera looks like to Windows if connected via USB. Set this to

![](_page_17_Picture_110.jpeg)

CAMERA to communicate with the camera via PixelWrench2. Set this to DISK for direct file transfers between Windows and the camera. The camera will reboot if this setting is changed.

LOG EVENTS – turn this ON to capture events to a log file.

DATE / TIME – Select this to set the time and date for image stamps.

QUICKVIEW – select this to set the amount of time a newly captured image is displayed on the viewfinder screen.

MORE… – More setup options

![](_page_17_Figure_16.jpeg)

#### **MORE…**

LANGUAGE – Set the menu language.

GPS BAUD – Set the serial connection data rate between the camera and a GPS receiver.

GPS HEARTBEAT –

![](_page_18_Picture_118.jpeg)

When ON, an indicator is shown on the viewfinder screen, signaling each time the camera receives information from the GPS receiver.

GPS DISPLAY – When ON, GPS coordinates are displayed on the viewfinder screen.

SETTINGS DISPLAY – Toggles the display of settings information on the viewfinder screen, such as exposure, files save type, picture count, etc.

FORMAT CF CARD – select this option to re-format the CF card.

RESTORE DEFAULTS – select this option to return all settings to factory defaults. This is recommended any time the camera's firmware is upgraded.

![](_page_18_Picture_119.jpeg)

#### **Continuous Capture Mode**

This mode of operation causes the camera to begin taking pictures when the TAKE PIC button is pressed, and to continue taking pictures until the button is pressed again. It is the simplest way to operate the camera on a remote aerial vehicle. The rate of capture is controlled by the file format selected, and the additional delay set between pictures.

CONT CAPTURE – turns Continuous Capture mode ON or OFF

![](_page_18_Picture_120.jpeg)

![](_page_18_Picture_15.jpeg)

.<br>Ne

CONT DELAY – sets the minimum amount of delay between captures. RAW images take less than a second to save while DCM images may take about five seconds (compression), so very short delay settings (such as 5 seconds or less) may not be realized because of file save times. Range is from 0 – 60 seconds.

For fastest possible operation , configure the camera for SAVE MODE RAW 8 and LOG EVENTS OFF.

#### **Choosing An Image Format**

The highest rate of capture is for the 8 Bit RAW file format, at about one picture per second. The speed depends in part on the features of the CF card. For users who require more precision, the 10 bit RAW format is the next fastest.

The RAW files are quite large – 6 megabytes for the 10 bit format and 3 megabytes for the 8 bit format. Compression (DCM format) cuts the size of the files in half, but takes longer to capture. We therefore think of DCM compressed continuous mode as "low speed". Besides the smaller file size, another advantage of the DCM format is that the files contain previews which speed up the image access speed using Pixelwrench2.

![](_page_19_Picture_123.jpeg)

The table above shows the relative advantages and disadvantages of camera file formats. These apply to all modes of operation.

![](_page_19_Figure_7.jpeg)

#### **GPS Option Installation and Use**

Your MCA will capture and append the most recent GPS data string to each image as it is taken. The following requirements apply; Your GPS receiver must be configured to output the standard NMEA RMC and/or GGA sentences. The default output protocol for NMEA sentences is 4800 baud, 8 data bits, 1 stop bit, no parity. Your receiver should allow you to configure it for RMC and/or GGA at 4800:8:1:N. If your GPS receiver can be configured for a higher Baud, you should take advantage of the feature, since it will make the GPS data more accurate since less time would be lost transferring the messages. The menu in the camera has an entry for the GPS Baud. There is also an advanced setup screen, accessible via Pixelwrench2 that save a higher baud rate.

The GGA sentence is emitted once per second and contains the following fields:

- 1. Time UTC
- 2. Latitude and Longitude
- 3. Fix quality
- 4. Number of satellites tracked
- 5. Horizontal dilution of position
- 6. Altitude in meters MS
- 7. Height above MSL

Attach the optional serial cable to the small serial connector (see the illustration in the Hardware Installation section of this manual). Attach the other end to the serial port of the receiver.

The most recent GPS sentence sent to the camera will be appended to the image data file. You can view the GPS data in the image using Pixelwrench2. The camera firmware also supports an event, or position, logging system that will exactly place the GPS locations at the time pictures are taken, with a resolution of 10 milliseconds.

The camera also has two features you can turn on in the setup called GPS HEARTBEAT and GPS DISPLAY, which will toggle an indicator on the viewfinder screen each time it receives a new GPS sentence and will show the last GPS position received. This is useful to see that the camera is properly receiving GPS data.

![](_page_20_Figure_13.jpeg)

### **Event Log File**

When LOG EVENTS is set to ON in the CAPTURE METHOD screen, The camera will maintain a file with a record of key events that can be used to accurately position the location at which the picture was taken. Generally, a GPS receiver is connected to the camera serial port that sends \$GGA… and \$RMC…position strings to the camera.

This feature is used most often with aerial photography, when the GPS point is directly below the camera, so that both the camera and the image are at the same coordinate.

When the option is enabled, the camera creates the file CURRENT.LOG on the CF memory card in root folder. If there is a pre-existing CURRENT.LOG file, the file is moved to the image folder (TTCMCA0 in the case of the MCA master camera) and renamed according to the image numbers that were captured while the camera was last in operation. Only the master camera channel logs GPS data and image events.

For Example: If images 31, 32, 33, and 34 were captured, there will be event log records for each of those captures in the file. The file is scanned image capture records, and the smallest and largest image numbers found are used to compose a file name. In this case, the file would be renamed to 00310034.LOG. The first four characters of the new file name are the lowest image capture record in the file; the second four letters are the highest image capture record in the file.

A typical Event Log file is shown on the next page. Each line shown is one record in the file, terminated by a newline character and NULL. The NULL characters are hidden, and additional line feeds are added for clarity in the illustration.

Log files are much easier to manage if the camera is set up to operate in the USB Disk mode described earlier. The Log files are not directly accessible from Pixelwrench2 using the stream interface. When the camera shows up as a folder window on the desktop, as it does in USB Disk mode, the moving and deleting files is trivial.

You can use the GPS Distiller tool to manage image and GPS log files. See the PW2 help file for more information on how PW2 uses the distilled log files to refine the embedded GPS data in each image.

Remember, you can switch the camera between being recognized by Windows as a USB MASS STORAGE DEVICE and an IMAGING DEVICE (USB Disk Mode vs. able to connect to PixelWrench2) by holding the SELECT button down for five seconds during power up.

![](_page_21_Figure_9.jpeg)

![](_page_22_Picture_72.jpeg)

## **Host Software**

The software supplied on the installation CD is made of several major components:

- 1. An image acquisition and manipulation application, named Pixelwrench2
- 2. An optional GPS guided camera trigger application named SensorLink
- 3. A camera interface DLL for extracting images from the camera or CF card, and converting them to Windows DIB format for display.

The goal of this software is to allow the user to extract the Blue/ Green /Red false color images from the captured image set so that band radiation can be visibly displayed regardless of where in the spectrum (NIR / visible) it may lie.

### PixelWrench2

PixelWrench2 (PW2) is a powerful image editing program with several tools specific to multi-spectral images and working with Tetracam ADC and MCA cameras. Open the PW2 folder and run Setup.Exe. This will install PixelWrench2. See the PixelWrench2 online help for more information. PW2 can open MCA proprietary DCM10, RAW10 and RAW8 image files along with several standard image file types (BMP, JPEG, TIF, PNG etc.)

If you purchased the optional SensorLink application you will find a folder by that name on the CDROM included with the camera.

### **SensorLink**

SensorLink is a GPS waypoint triggering application enabling camera triggering at pre-defined waypoints. It uses the same .NET 2.0 framework. Simply run Setup.exe in the SensorLink folder to install it. See the SensorLink online help for more information.

### Connecting The Camera For Driver Installation

With the camera powered up and USB MODE set to CAMERA, connect the USB cable from a working USB port on the computer to the connector labeled USB on the camera interconnect panel.

On Windows XP systems, the first time the camera is connected to a USB port, Windows will launch the New Hardware Found wizard. This will quide you through installation of the camera driver called SvStream.sys. If you plan to operate the camera as a USB Disk, skip to the next section.

Do not let Windows search for the driver. In every case select the option where you specify the name and location of the driver. The driver SvStream.sys and its information file SvStream.inf will be copied to your Windows/System32/Drivers folder when you install either PixelWrench2 or

![](_page_23_Figure_15.jpeg)

SensorLink. When the driver installation wizard asks for a location, browse to Windows/System32/Drivers.

In both PixelWrench2 and SensorLink, you are required to specify the camera type prior to accessing the camera. In PixelWrench2, on the Camera Toolbar, click the small down arrow on the top button (Status). Select MCA as your camera type. This loads the correct DLL for use with the MCA. See the PixelWrench2 online help file for further specifics on camera communications.

#### USB Disk Configuration:

With the introduction of firmware version **5.097** the MCA can be configured to appear as a USB disk drive to the operating system. For Windows Vista, or operating systems other than Microsoft, the camera must be operated as a USB Disk device. To toggle the USB mode between DISK and CAMERA, change the USB MODE setting in the camera's menu SETUP page and then select DONE – the camera will reboot automatically with the new mode set. You can also toggle the USB MODE setting by simply holding down the MENU / SELECT button for a few seconds during power up.

However the camera is configured, it will be recognized by Pixelwrench2 when that application is started. In the original stream mode of operation, Pixelwrench2 is the only way to exchange data with the camera over a USB link. When the unit is configured as a USB Disk, files can be dragged and dropped to and from the camera from any personal computer that has USB disk drivers.

### Managing and Processing MCA Images in PixelWrench2

The MCA system writes losslessly compressed image files or RAW files to the CF card for every image. These images carry the extension \*.DCM or \*.RAW. PixelWrench2 offers all the tools needed for management of MCA images located on the pages of the IndexTools form.

 There are four ways to retrieve images from the MCA:

1. Remove the CF card from the camera and copy its contents to a folder on your computer. The \*.DCM and \*.RAW files can then be opened directly in PixelWrench2.

2. In PixelWrench2; open the camera toolbar then click Open Camera. The camera inventory screen will appear with thumbnails of all the

![](_page_24_Figure_10.jpeg)

![](_page_24_Figure_11.jpeg)

**Multi-Camera Array User's Guide Camera 21 Page 21** 

images. Select an image (or images) then click Load. The image(s) will be extracted from the camera, color processed using the matrix values entered and stored by the DLL and displayed on screen as an RGB dib.

3. Power up the camera in USB disk mode and open \*.DCM or \*.RAW files directly using PW2.

4. Transfer all the files to the PC, and open them with Pixelwrench2 after they are on the hard disk.

#### Configuring the Camera with Pixelwrench2

Many camera configuration settings can be modified using the Edit Camera Settings dialog accessed from the PW2 Camera Toolbar. To open the Edit Camera Settings dialog, make sure the camera is powered up and connected to USB as a CAMERA (not as a DISK). Click Status:ADC to enable the other toolbar buttons. Click Setup and the Setup Camera Attributes dialog will appear. Click Advanced and the Edit Camera Settings dialog will appear.

This dialog on the next page contains two columns of edit boxes. Place your cursor over an edit box to view a tooltip describing the setting parameters for that box. In the figure, the cursor was placed over the SAVE MODE box. The tooltip shows the possible settings for file save mode. This camera is configured to save in DPCM lossless. Many of the settings boxes do not apply to how the ADC should be configured and there is no reason to change the existing settings.

![](_page_25_Picture_146.jpeg)

**INC** 

number that will be applied to the next image taken, then auto increments as images accumulate. Can be set to any positive value or 0.

**SAVE MODE** – Sets the file format that images are saved in. The ADC should save in DCM, RAW 10 or RAW 8 (1, 2 or 3, respectively).

**FIXED EXPOSURE** – Allows presetting a fixed exposure. The value is entered in microseconds. Enter 0 to set the camera to Auto Exposure mode.

**AUTO EXPOSE** – Sets the method of Auto Exposure Mode, Average or Peak

#### **The 16-Pin Multi I/O Connector**

The following describes the 15-pin functions of the Multi I/O connector:

1 – supply power

```
2, 3, 4 & 5 – MENU/SELECT, UP, DOWN, and TAKE PIC buttons, 
respectively. Momentarily short to ground for button activation.
```
- 6 power switch / external event trigger
- 7 RS-232 Transmit (GPS)
- 8 RS-232 Receive (GPS)
- 9 Red LED: logic high when camera is busy
- 10 Green LED: logic high when camera is on / idle
- $11 (NC)$
- 12, 13 NTSC or PAL video signal and ground, respectively
- 14 3.3 V (logic high)
- 15 ground
- $16 (NC)$

## **Mounting the unit**

The four 1/4" holes in the top flange of the standard MCA camera housing are there to accept mounting bolts. In the case of the MiniMCA, the four fasteners that attach the bottom plate to the blue case should be used. It is always advisable to provide vibration isolation between the camera and aircraft. Additionally make sure to ground the camera using to the mount. If the camera is mounted on non-conducting vibration isolators a ground strap should be provided. Dress and restrain all interconnect cables to prevent snagging or undue disturbance by prop blast etc. The MCA camera housing and optics are not weatherproof. If the camera is mounted externally, weather protection should be provided

See the dimensional illustration in the Specification section for additional details.

![](_page_26_Figure_21.jpeg)

## **Capture Delays for Aerial Photography**

The simplest way to map large areas is to place the camera in Continuous Capture mode with a delay that will ensure adequate overlap of the images. Since picture storage is cheap, 30 to 50% overlap is recommended. In order to calculate the delay, the cruise speed of the aircraft and altitude above the ground must be known. For example:

Using the standard 8.5mm focal length lens, at 2500 feet AGL the camera captures 1/2 meter per pixel, or 1.28 kilometers along the long axis. If approximately 30% overlap is desired, we would take pictures every 450 meters. If the aircraft is traveling at 180 km/hour or 50 m/sec, the time to cover 450 meters is nine seconds. We would, therefore, set the Continuous Capture delay to nine seconds or less.

Increasing the altitude above the ground increases the delay needed while reducing the ground resolution of the images. At 5000 feet AGL, the camera resolution is approximately 1 pixel per meter, which is good enough for many crop surveys. At this altitude the required delay is doubled.

![](_page_27_Figure_4.jpeg)

The captured images can be easily assembled into a mosaic by stitching software. Autopano Pro does a fast and accurate job of building a mosaic from separate images. We recommend that the images be processed first into the color space needed for analysis - palletized NDVI, or false color NIR, for example. PixelWrench2 can do this quickly, using its built in batch function.

**INC** 

#### **Programmers Reference – File Formats**

The camera uses proprietary formats for lossless data storage. DCM files are compressed using differential encoding and Huffman compression. RAW files are the array of captured pixel values with header and trailer information. The exact format of these file in 8 and 10 bit form is shown below.

#### 10 Bit Raw File Format

The RAW file format contains both Header and trailer information. For values greater than 255, two bytes are used in little endian (Intel) configuration for header, trailer and pixel values.

![](_page_28_Picture_125.jpeg)

#### 8 Bit Raw File Format

![](_page_28_Picture_126.jpeg)

#### 10 Bit DCM File Format

**INC** 

![](_page_28_Picture_127.jpeg)

![](_page_28_Picture_9.jpeg)

#### Bytes 6-7 Pixel Columns – 16 bit value. This is pixels not bytes Bytes 8-9 Pixel Rows – 16 bit values **Bytes 10-(data size + 10) DATA – 8 bit values Bytes (data size+10)-EOF JPEG Preview image.**

Looking backwards into the data encompassed by the size value in the header there are several fixed length fields, given below with their sizes.

GPS data – 1024 Bytes Tags for temperature and clock ticks – 16 bytes

We do not recommend trying to process the DCM files with your own code. Contact Tetracam for assistance with sample 'C' source files if reading the DCM file data is absolutely necessary.

#### **Programmer's Reference – C and Visual Basic Support**

The interface to the camera is in the library SXGAMCA.DLL This library provides a number of useful camera interface functions. Developers, to incorporate the camera interface into their own programs and plug-ins, can use the interface functions embedded here. The file sxgaMCA.lib is provided in the installation directory to allow static linking to the DLL.

The "include" file loadext.h is available in the installation directory to be made part of any C or C++ program making use of the DLL. It is reprinted in part below. All requests are made by filling the PixRequest structure before the function is called. Sample source files are available from Tetracam to help with the creation of a custom application.

typedef struct \_PXR

![](_page_29_Picture_138.jpeg)

} PixRequest;

In Visual Basic a wrapper function is provided which accepts the values passed in as individual variables. It then creates the required structure before calling ProgrammerPlug(). A sample calling sequence from Visual Basic is shown below the interface function definition:

![](_page_29_Figure_11.jpeg)

TTCAM\_API HANDLE VBProgrammerPlug

 $\overline{\phantom{a}}$  int FAR \*requestType, int FAR \*workSilently, int FAR \*imageNumber, char FAR \*fileName, int FAR \*imageBlue, int FAR \*imageGreen, char FAR \*statusString );

/\* Here is what a call looks like made from Visual Basic into the DLL: Declare Function VBProgrammerPlug% Lib "SXGAMCA"

 $\overline{a}$  ( requestType%, workSilently%, imageNumber%, fileName as Any, imageBlue%, imageGreen%, statusString as Any  $\overline{\phantom{a}}$ 

For integers, According to the VB manual for version 1.0 or thereabouts, VB passes, by default, all arguments by reference, (or far pointers, if your a 'C' programmer. ByVal overrides this by placing the contents of the variable on the stack, rather than the pointer to the variable.

For strings, It appears the ByVal is the way to point to a string that is to be modified by the DLL. The examples in the book for calling Windows APIs that modify strings show a declaration as ByVal. See the chapter headed "Calling DLL Routines with Specific Data Types" for details.

To pass a NULL pointer to VBProgrammerPlug, use ByVal 0& as the parameter for fileName or statusString. To pass a pointer to a fixed length string, use the syntax ByVal StringName\$ in the argument list. \*/

The Visual Basic call ends up here after translation of the calling parameters into a PixRequest Structure TTCAM\_API HANDLE PASCAL ProgrammerPlug(PixRequest FAR \*); /\*\*\*\*\*\*\* Multifunction DLL interface \*\*\*\*\*\*\*\*\*\*\*\*\*\*\*\*\*\*\*\*\*\*\*\*\*\*\*\*\*\*\*\*\*

#### IMPORTANT

#### The caller must always use the HOOKUP request before any other reqests are made!!!!

Passed a pointer to a request block this function will perform the requested action, (see enumerated list, below) and return either the state of the current hookup, a handle to a DIB image, or the camera or file status string. After processing any image controlled by the DIB handle returned, you are responsible for freeing the memory controlled by the DIB's handle BEFORE calling ProgrammerPlug for another image. \*/

enum  ${HOOKUP} = 0$ ,  $\frac{1}{100}$  Hook up to the camera/file and prepare DLL to // load images in following calls.

![](_page_30_Picture_13.jpeg)

![](_page_31_Picture_143.jpeg)

 $INC$ 

// array containing the ID numbers of<br>// images to pre-select in the order // images to pre-select, in the order<br>// desired. // desired.<br>// ARRAY // ARRAY SPACE MUST BE AT LEAST 57 BYTES!! // imageGreen = Maximum number of images allowed  $\frac{1}{1}$  to be selected. If 0, the max  $\frac{1}{10}$  is the number of images in the file/camera. // imageBlue = TRUE=Show selection order number // in stamp upper left corner. // FALSE= No selection Number. // RETURNED PixRequest values: // imageNumber = Number of images selected, or // zero if none or error // statusString= pointer to NULL terminated byte // array containing the ID numbers of // operator selected images in the // order selected. The array is<br>// left untouched by errors. left untouched by errors.<br>// Take a picture  $SNAPSHOT = 17$ , // CALL WITH: // Nothing // RETURNED PixRequest values: // imageNumber = TRUE if connection made // FALSE if comm I/O error FASTSHOT = 18. *//* Take a fast snapshot, and return the DIB // CALL WITH: // imageGreen = Non-zero uses an on-screen Viewfinder GETCOMPRESSEDDATA = 19, // Return DIB HANDLE points to the //compressed JPEG or DPCM // Data from the file in the camera. ERASEIMAGES =  $22.$  // Erases all images in the camera // without prompting the user for confirmation. CLOSECAMERAPORT = 25, // Shuts down communications thru any currently // active port };

![](_page_32_Picture_1.jpeg)

## **Tetracam RS232 Serial Control Commands**

Camera serial port command strings consist of a lead-in character (ESC), a command character  $(A - Z, a - z)$ , and a number of numeric arguments. The numeric arguments are strings of Hex Ascii digits either 4 or 8 characters long depending on the magnitude of the value (16 bit or 32 bit). Separators are not required between the argument values, or between the command character and an argument. Spaces can be used as separators if desired.

Below is a table of the command characters currently implemented, and a description of the responses to be expected from the camera. Arguments are shown as <ARG16> or <ARG32> depending on their magnitude (16 or 32 bits).

#### <ESC>**E**

Erase all Image files stored in the camera's file system.

#### <ESC>**T**

Take a picture and save the image to CF card memory.

#### <ESC>**X**<ARG16>

This command controls the camera exposure for the next image with the value in the argument. If the value is 0, the camera performs a light measurement operation, and calculates a reasonable exposure itself. Otherwise, the exposure is set to the number of milliseconds given in the argument.

### **Support Info**

Your camera comes with a one year warranty against defects or hardware failures.

Technical Support:

 Tel: 818-667-1731 (8 A.M. to 4 P.M. Pacific Standard Time) Email: steve@tetracam.com Web: www.tetracam.com

#### **Specifications**

#### Basic

1.3 megapixel CMOS sensor , 1280 X 1024 X 4, 6, or 12 channels Replaceable 1" band pass filters for each lens Image storage to Compact Flash in Tetracam RAW or DCM lossless format.

USB interface Multi-pin I/O connector for use with Tetracam accessories or user controller. Sheet metal aluminum enclosure

#### Image Capture

Capacity: (DCM10) Approx. 0.9MB per image (RAW10) 2.6MB per image (RAW8) 1.3MB per image Rate: Single Shot –(DCM10) Capture to end of cycle: 6 sec.  $(RAW10)$  Capture to ready : 3 sec. (RAW8 ) Capture to ready : 1.5 sec.

Inputs

12 – 14 VDC Current Draw at 12V: MCA-4 360 ma typical MCA-6 480 ma typical MiniMCA-6 450 ma typical MiniMCA-12 900 ma typical

Rs-232 dedicated to capture of NMEA GPS sentences **External Trigger** USB 1.1 Data Connection

#### **Outputs**

Real time NTSC or PAL Video for both viewfinder and menu operations USB 1.1 Data Connection

![](_page_34_Figure_11.jpeg)

![](_page_35_Figure_0.jpeg)

#### Mini MCA-6 Dimensions

#### Mini MCA-12 Dimensions

Weight: 1300g

![](_page_36_Figure_2.jpeg)

![](_page_36_Figure_3.jpeg)

![](_page_37_Figure_0.jpeg)

![](_page_38_Figure_0.jpeg)

### **Index**

## **A**

Accessory, 4 Adobe, 1 All, 1 analysis., 3 APIs, 27 applications., 20

## **C**

cable, 4 calculation, 9 calibrate, 9 Calibration, 9 Camera, 1, 2, 4, 6, 12, 22, 28 CAMERASTATUS, 28 CAPTUREBUFFER, 28 CD, 2, 6, 20 CDROM, 4 CF, 3, 9, 20 CF card, 3, 9, 20 CLOSECAMERAPORT, 29 color, 6 compact flash, 9 compression, 10 configuration, 6 Contents, 1 Copyright, 1 cursor, 26

## **D**

DCA, 26 DIB, 20, 27, 28, 29 display, 20 DLL, 20, 26, 27 Documentation, 1 DPCM, 29

#### **E**

ERASEIMAGES, 29 exposure, 28

## **F**

FASTSHOT, 29 file, 26, 27, 28, 29 firmware, 4 format, 20

## **G**

GETCOMPRESSEDDATA, 29 GETIMAGE, 28 gray scale, 28

## **H**

Hardware, 7 HOOKUP, 27

## **I**

image,, 27 imageGreen, 26, 27, 29 imageNumber, 26, 27, 28, 29 IMAGESTATUS, 28 imported, 9 index, 9 Index, 36 Information, 4 install, 3 installation, 2, 4, 6, 20, 26 Installation, 7 interface, 2, 3, 20, 26, 27

#### **J**

JPEG, 29

## **L**

LCD, 3, 10 LED, 10 library, 26 linking, 26

## **M**

manual, 2, 3, 6, 27 menu, 3, 12 monitor, 6 MULTISELECT, 28 Multi-sync, 6

### **N**

NIR, 9 **Notices**, 1

#### **P**

permission, 1 PixelWrench, 3, 6, 20 PixelWrench,, 3 PixRequest, 26, 27, 28, 29 Power, 4 previews, 3 processing, 27 ProgrammerPlug., 26

## **R**

requestType, 26, 27, 28 Requirements, 6 resolution, 6 review, 3

## **S**

SDRAM, 6 SETEXPOSURE, 28 SNAPSHOT, 29 Software, 6, 20 Specifications, 1 STAMP, 28

States, 1 Status, 10 statusString, 26, 27, 28, 29 storage, 10 string, 26, 27, 28 structure, 26 SVGA, 6 SXGAADC, 26, 27 System, 6, 12

## **T**

Table, 1 tag, 9 technical support, 2 Teflon, 9 translation, 27 TWAIN, 26

### **U**

Unpacking, 4 USB, 2, 3, 4, 6, 12 User, 2

#### **V**

value, 28 VB, 27 vegetation, 9 version, 2, 6, 27 Version, 1 viewfinder, 10

#### **W**

Warranty, 4 Windows, 1, 2

![](_page_40_Picture_19.jpeg)